## NVivo MAC installation guide for own device

You can download the latest NVivo software from here:

[https://unicorvinus.sharepoint.com/teams/CLOUD\\_ISZK-Heldpesk-Files/](https://unicorvinus.sharepoint.com/teams/CLOUD_ISZK-Heldpesk-Files)

After opening the url, click on the downloadable file: NVivo\_12\_Mac.dmg. In the appearing window click on the "Download" button.

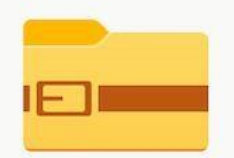

NVivo\_12\_Mac.dmg

Hmm... úgy tűnik, ennek a fájlnak nincs megjeleníthető előnézete.

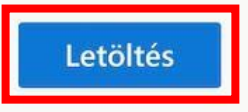

Run the downloaded file:

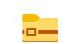

NVivo\_12\_Mac.dmg

On the next screen click on the "Open" button.

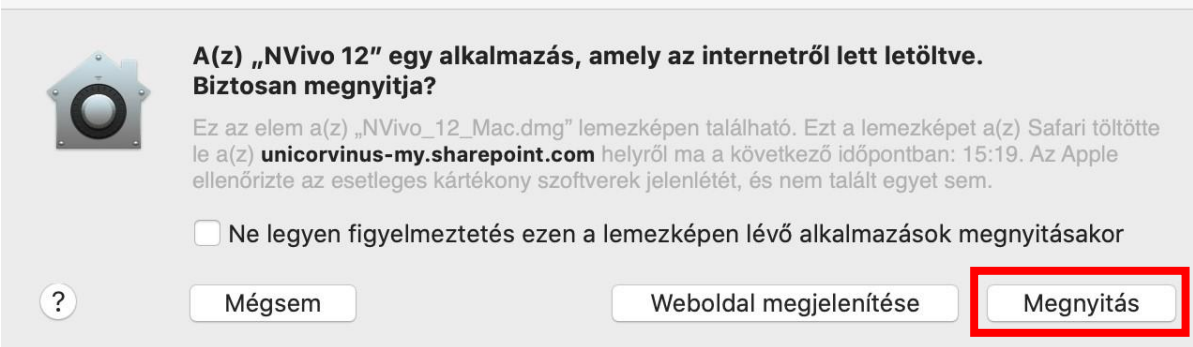

The system will check the file.

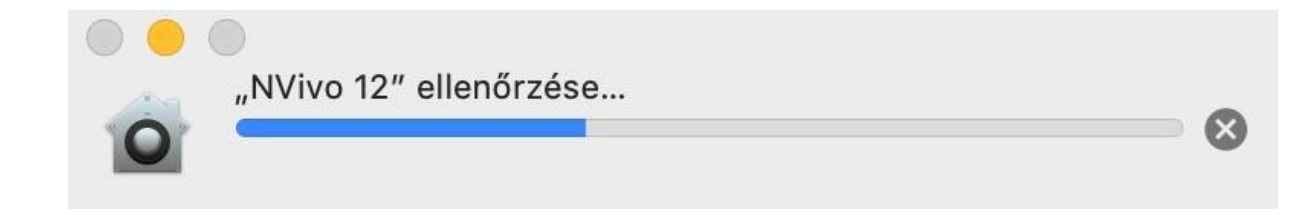

After the examination a window will open that has an NVivo icon in it, by clicking on it you can run the installer.

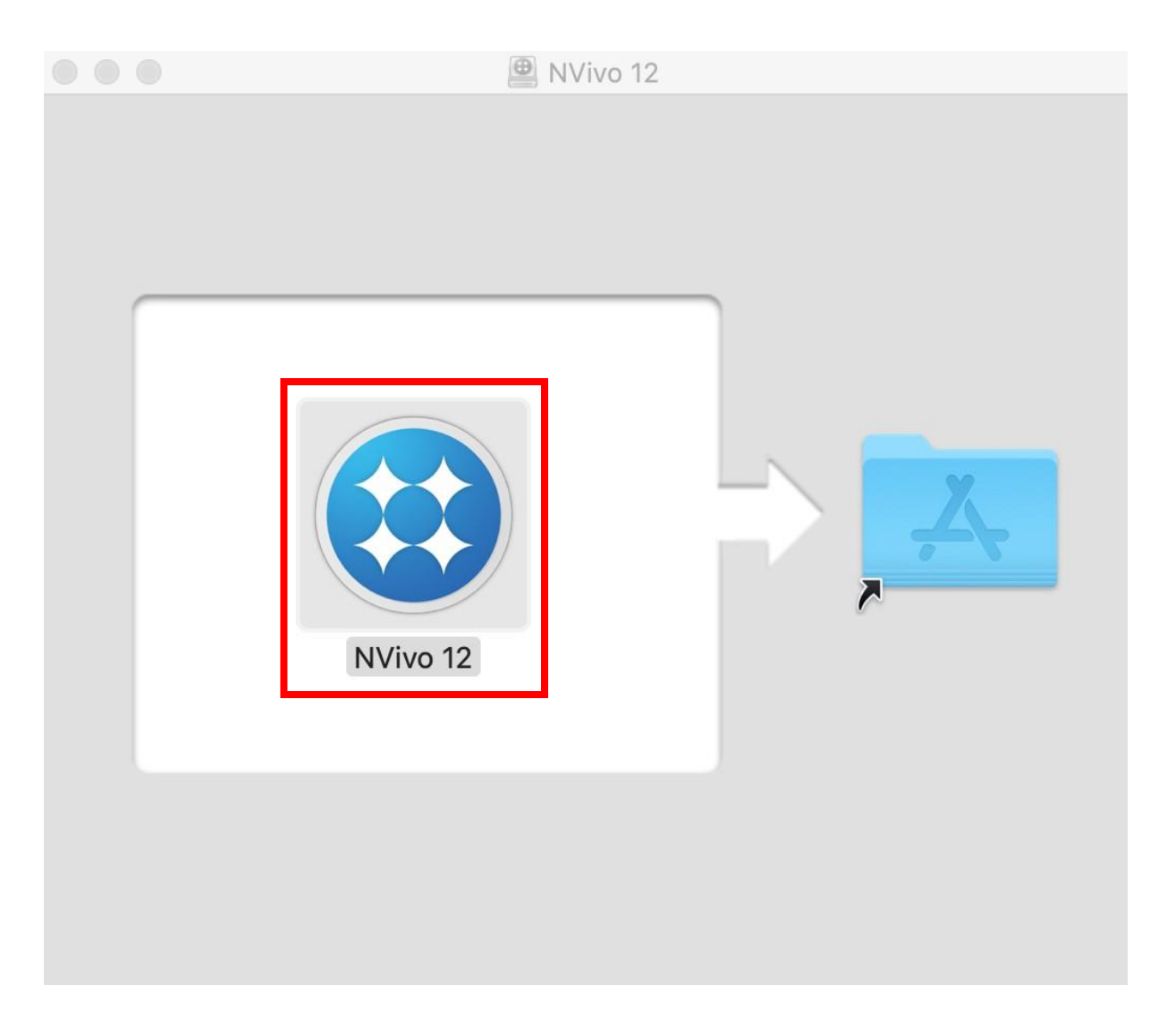

NVivo asks for permission to access data on your computer. Click on the "Open Security & Privacy" button.

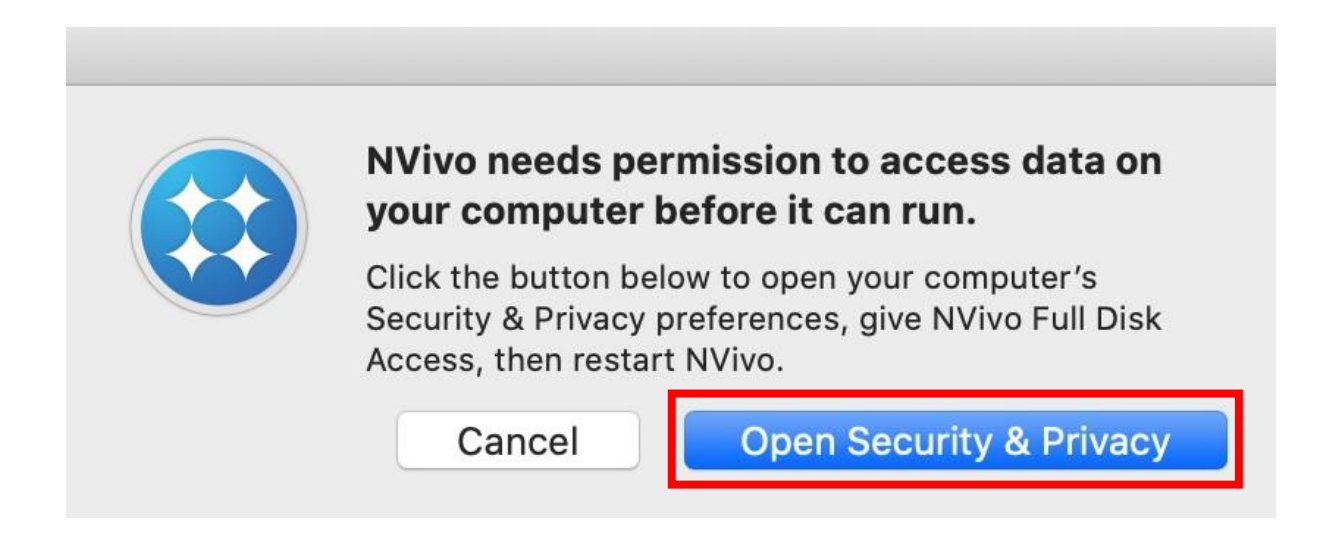

In the "Security & Privacy" window click on the padlock icon at the bottom.

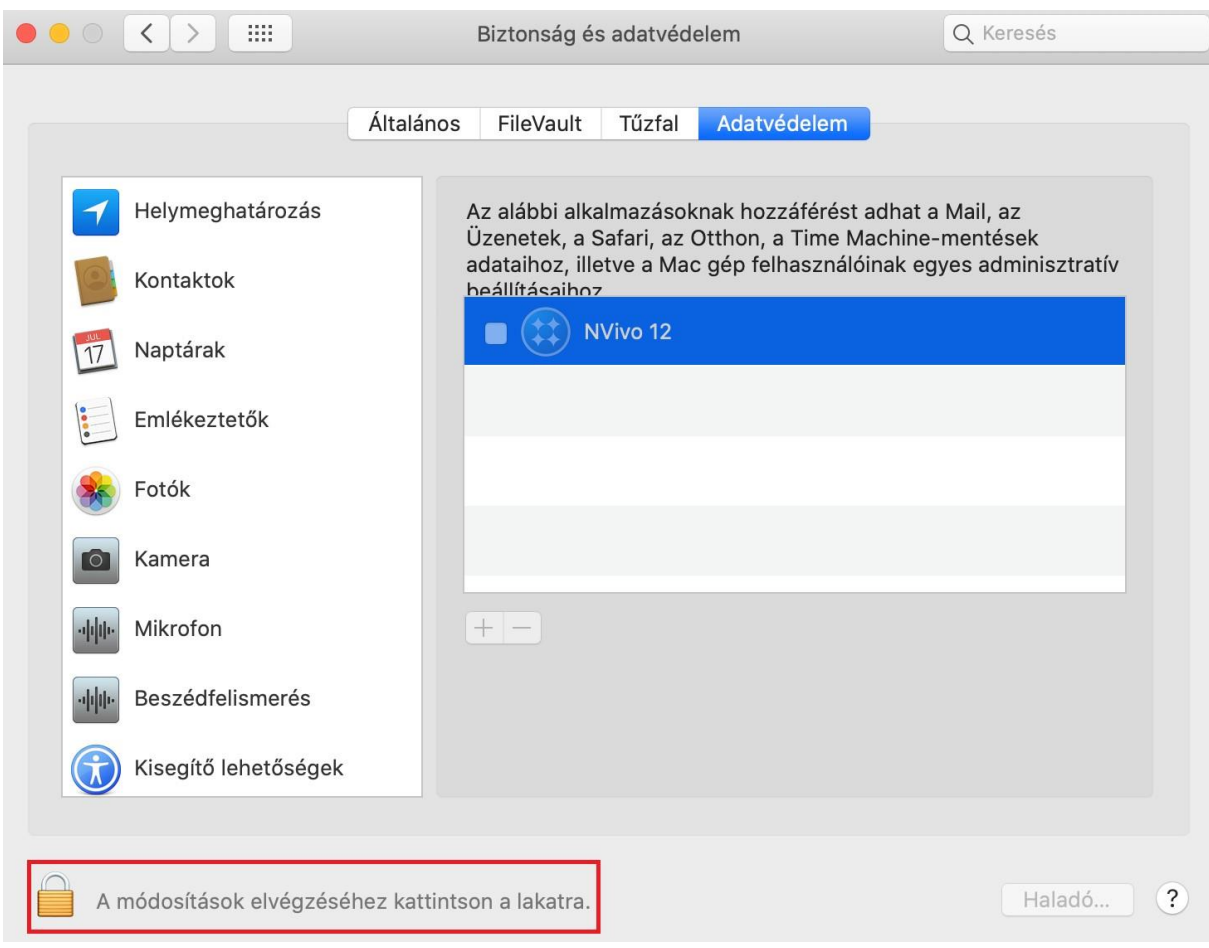

As a first step select the NVivo application as shown on the picture.

For the second step click again on the padlock icon.

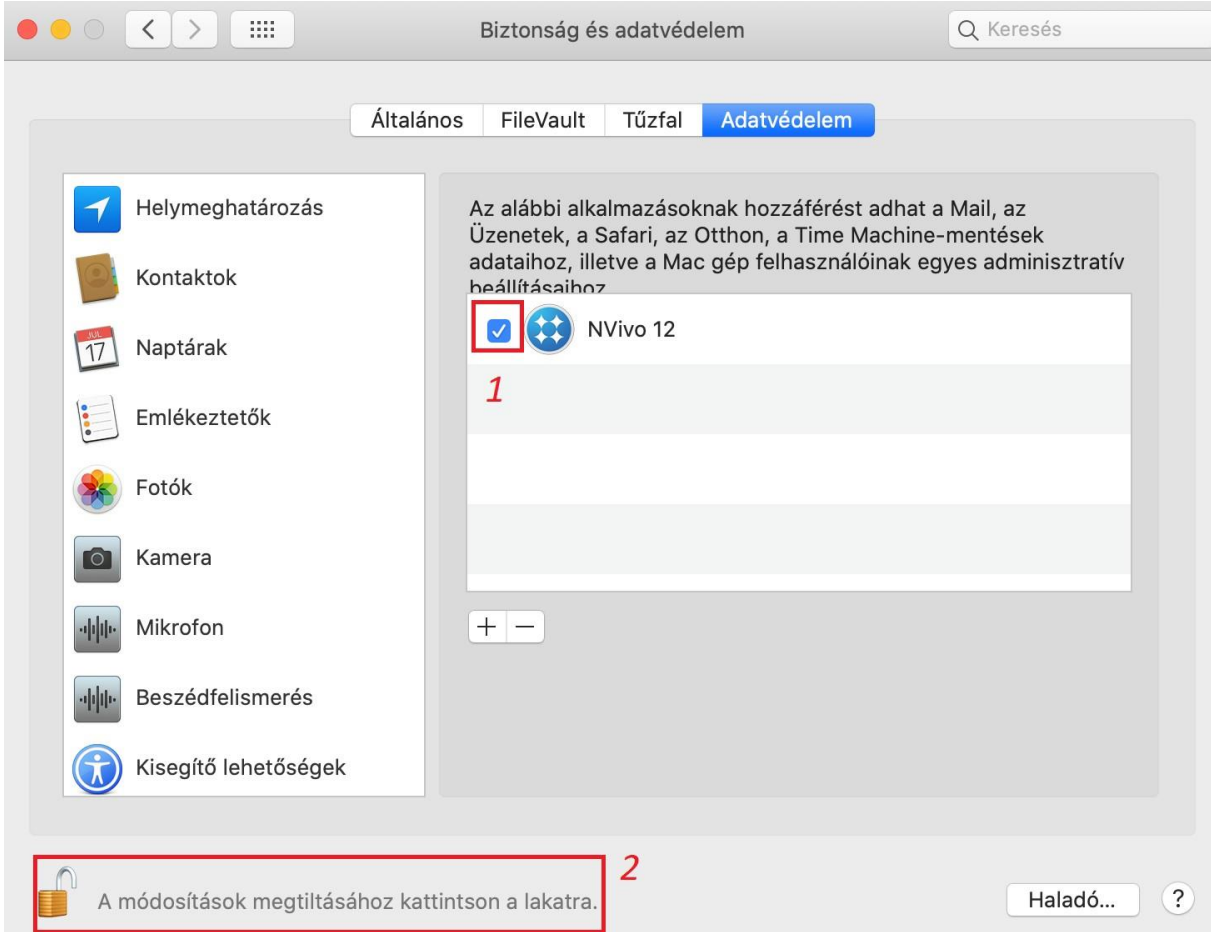

You will get back to the screen where you can run the software. Start the NVivo installation again.

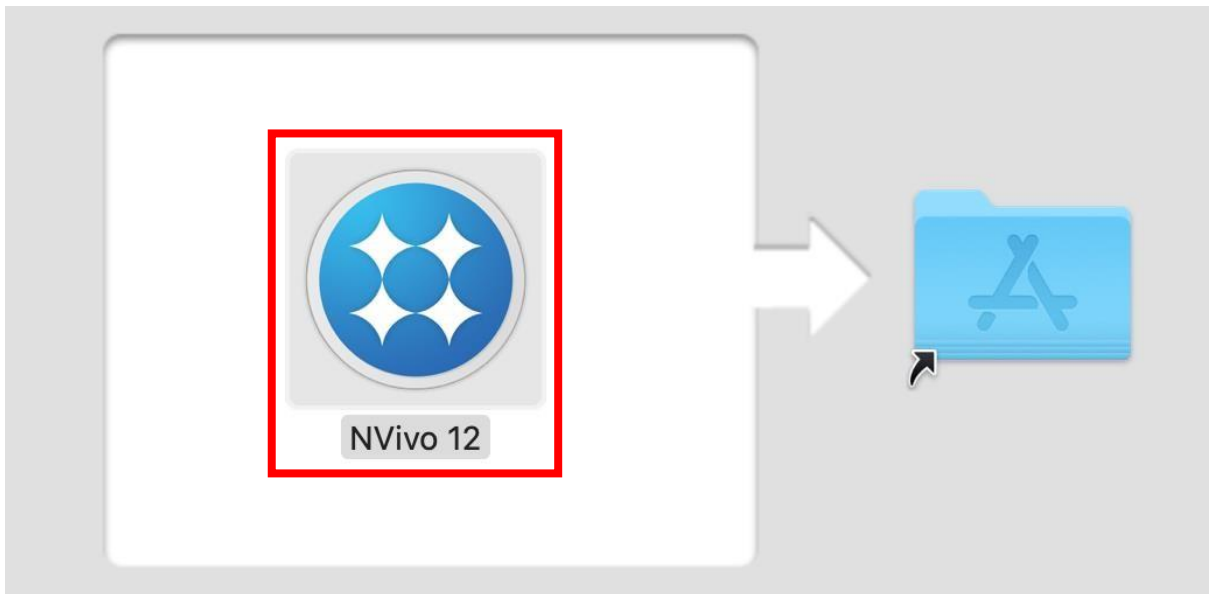

Accept the user license agreement by clicking on the "Agree" button.

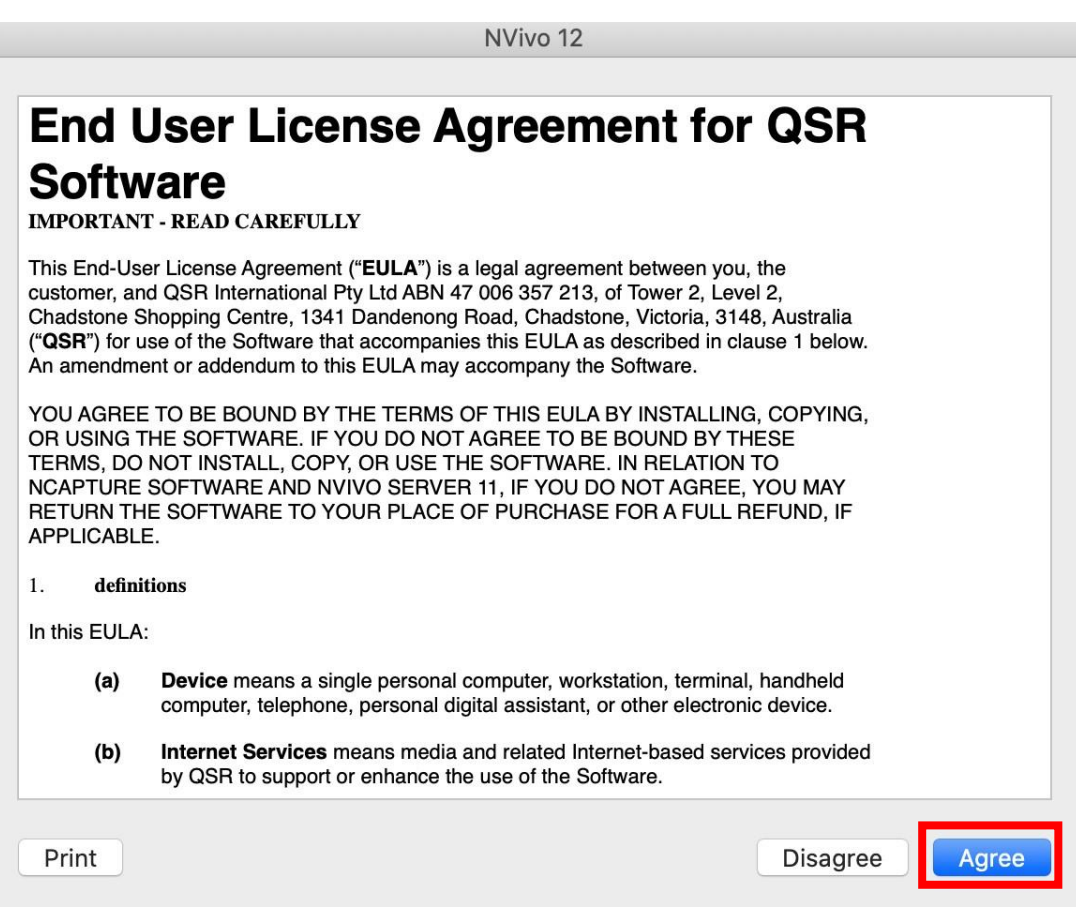

## Choose the "14 day trial", then click on the "Next" button.

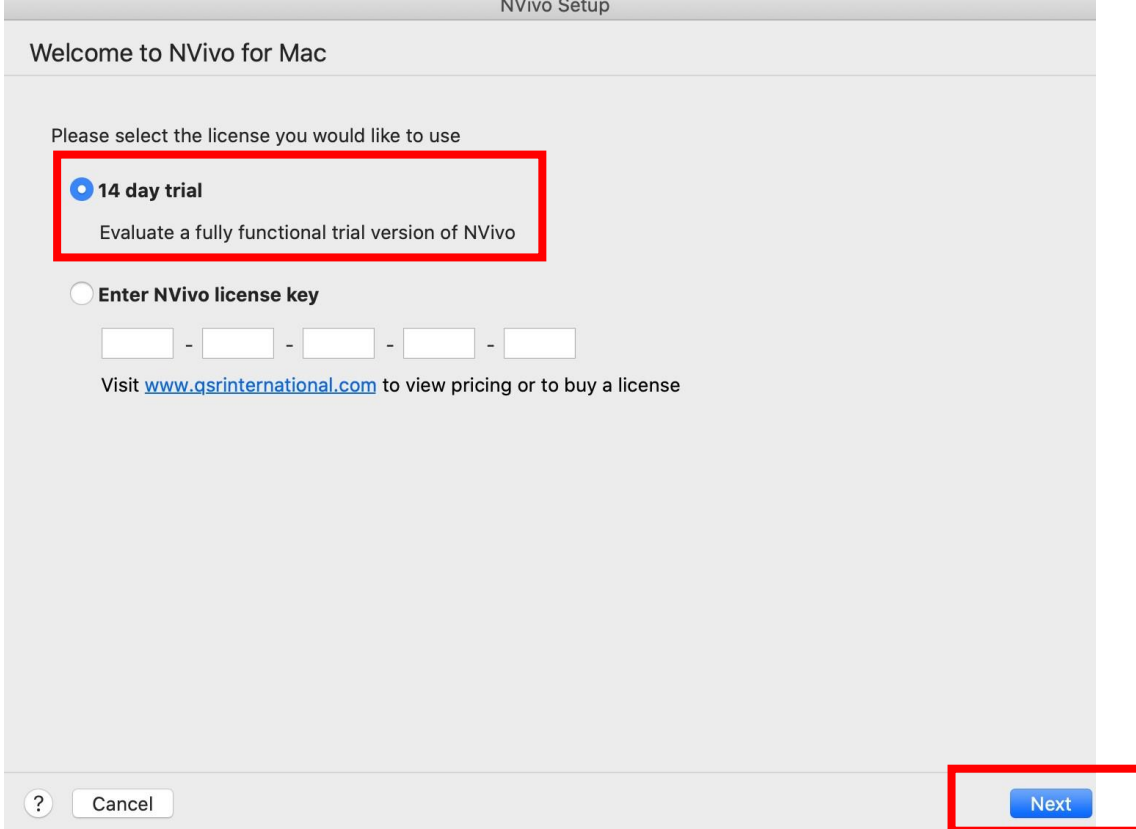

Fill out the required fields. Check if the license key is filled then click on the "Activate" button.

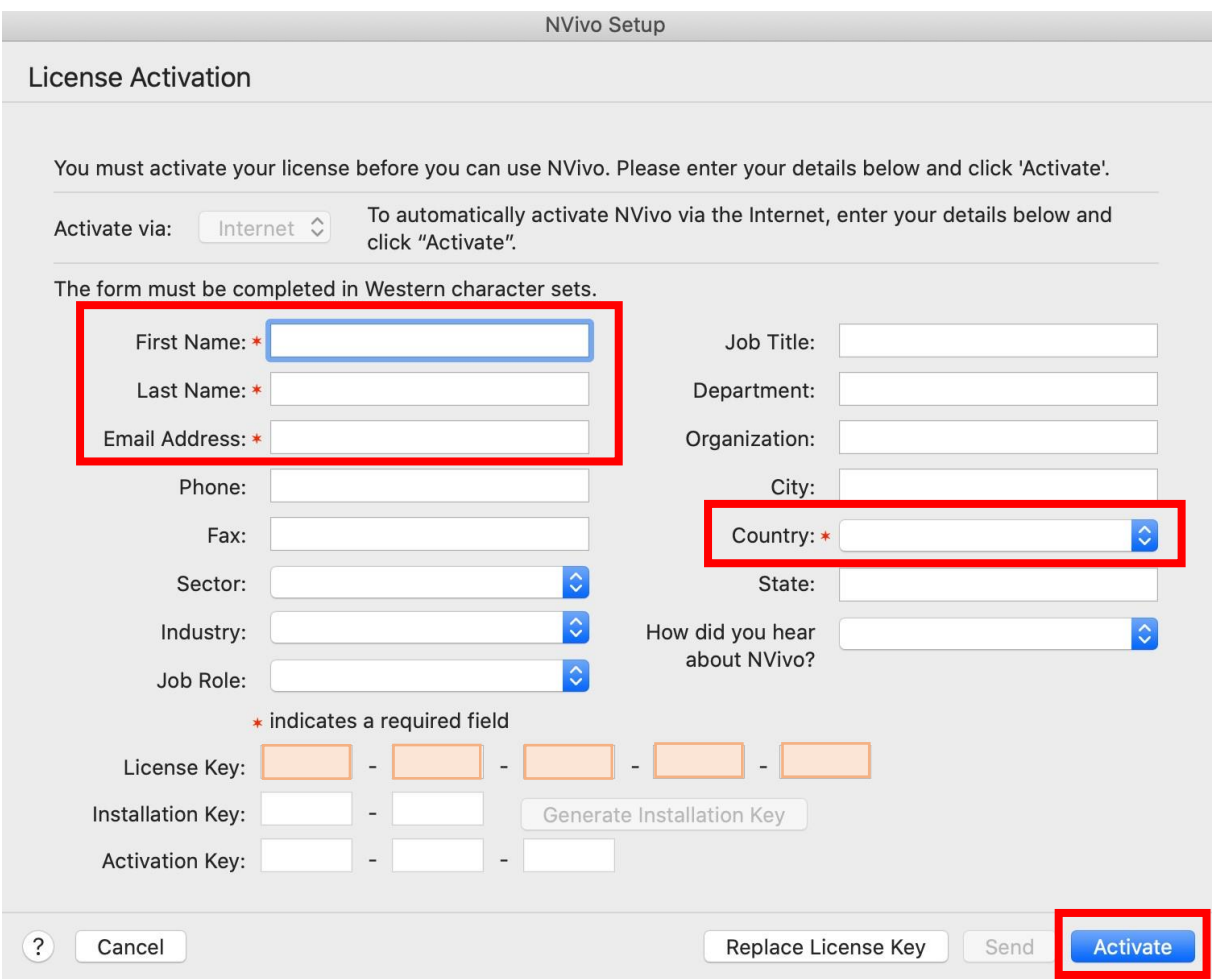

If everything went well you will get a message that the license has been activated.

You can close the window by clicking on the "OK" button.

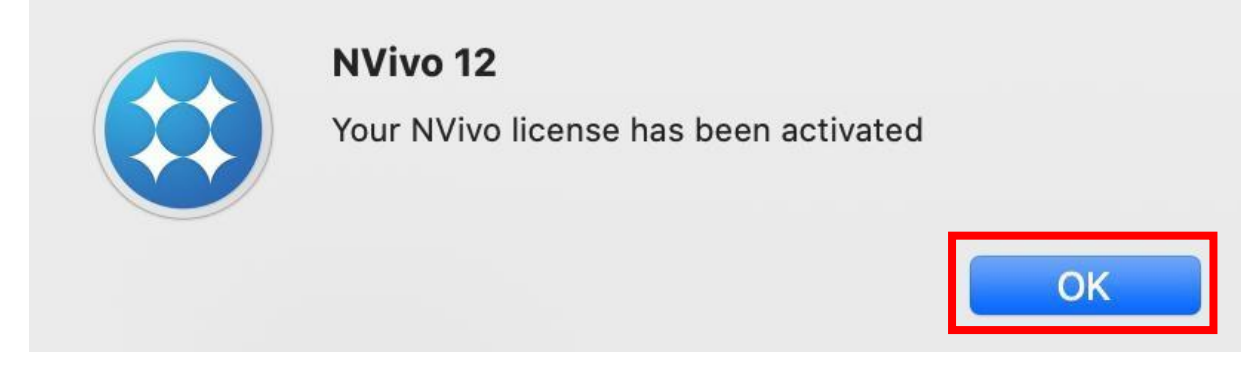

The icon of NVivo will appear among the other icons. Run the application.

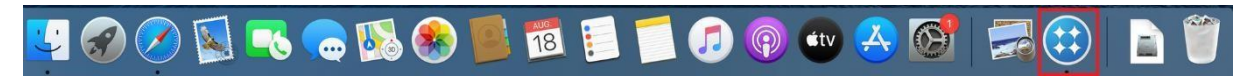

First running NVivo it will create a new profile. Enter your name then click on the "Continue" button.

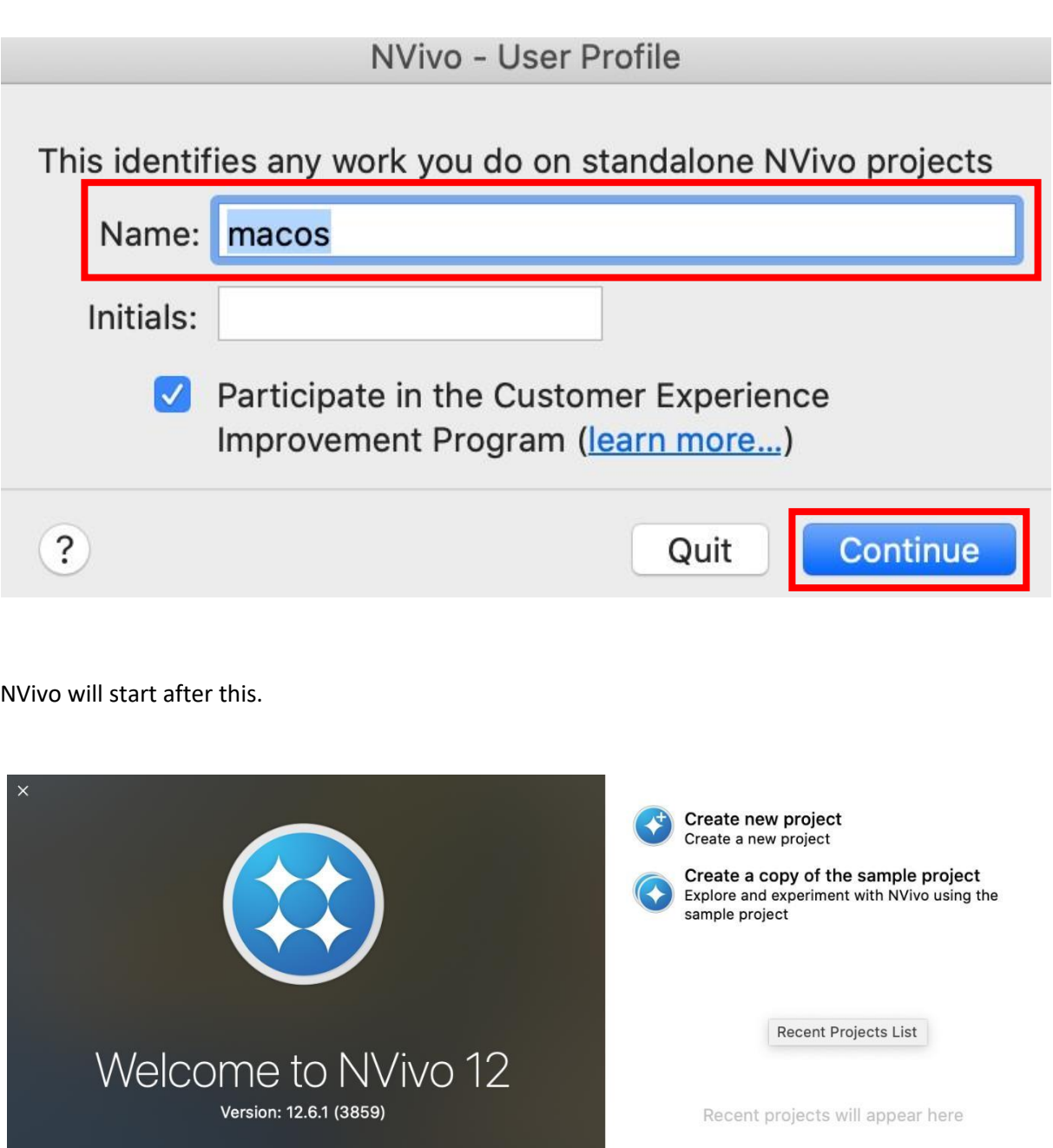

Learn about using NVivo<br>Access resources to help you get started with NVivo

Access support resources<br>Find answers in the QSR forum and FAQs or contact<br>Customer Support

V Show this window when NVivo launches

Open Another Project...

Open